# *บทท 5 ี ่*

#### *ช ดค ดค าส าส ่งควบค งควบคุ มการแสด มการแสดงผลบนจอภาพ งผลบนจอภาพ ุ ุ ํ ํ ั ั ่ ุ*

### **5.1 การลางจอภาพหรือวาดภาพใหมดวยคําสั่ง Redraw**

**View > Redraw**

้เป็นคำสั่งที่ใช้สำหรับล้างจอภาพ โดยที่โปรแกรมกำหนดมาให้มีการกำหนดจุดพิกัดบนพื้นที่ ิ วาดภาพ วาดภาพไม่ว่าจะใช้วิธีใดๆ จะไม่ปรากฏจุดกากบาเล็กๆ หรือจุดบลิ๊พส์ (Blips) ขึ้นมาบนพื้นที่ วาดาภพ เนื่องจากตัวเลือก Blips ของคําสั่งTools > Drawing Aids ถูกปดอยู

ซึ่งหากตัวเลือกนี้ถูกเปิดใช้งานจะเกิดจุด Blips ขึ้นมากมายบนพื้นที่วาดภาพซึ่งอาจเป็น อุปสรรคในการเขียนภาพได

้คำสั่งนี้จะล้างจอภาพและวาดภาพใหม่ในวิวพอร์ทใช้งานเท่านั้น

## **5.2 การลางจอภาพหรือการคํานวณภาพใหมดวยคําสั่ง Regen**

**View > Regen**

้เป็นคำสั่งในการล้างจอภาพและวาดภาพใหม่ โดยจะคำนวณค่าพิกัดของวัตถุใม่ทั้งหมด รวมทั้ง การแสดงผลวตถั ุดวยเชนการ เปด-ปดการแสดงผลทึบแสงของ (Fill) วัตถุ

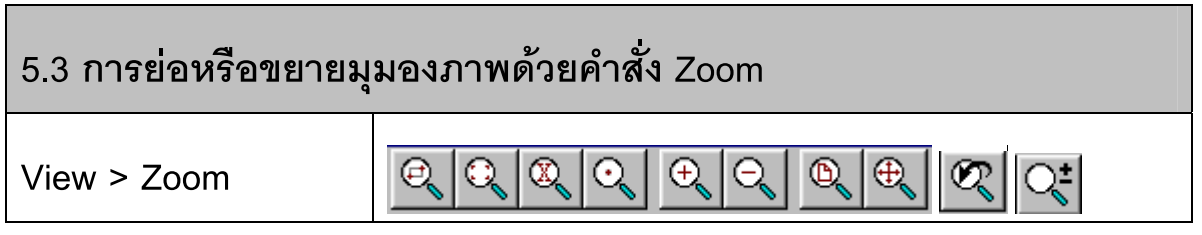

เนื่องจากจอภาพของเครื่องคอมพิวเตอรมีขนาดที่จํากดั ไมสามารถแสดงใหเห็นรายละเอียด ้ทั้งหมดของแบบแปลนได้ในคราวเดียว ดังนั้นเราจึงต้องแสดงแบบแปลนให้เห็นเฉพาะส่วนที่กำลังวาด ี่ เท่านั้น เมื่อเขียนรายละเอียดของส่วนนั้นเสร็จแล้วจึงเปลี่ยนมุมมองไปยังส่วนอื่นๆ แล้วทำการเขียน แบบในส่วนนั้นต่อไป

คําสั่ง Zoom และตัวเลือกทั้งหมดเปนทรานสแพรเรนทซึ่งหมายถึงเราสามารถเรียกใชขณะที่ ้ อยู่ท่ามกลางการใช้งานคำสั่งใดๆ ได้โดยไม่ต้องออกจากคำสั่งนั้น โดยมีรายละเอียดดังนี้

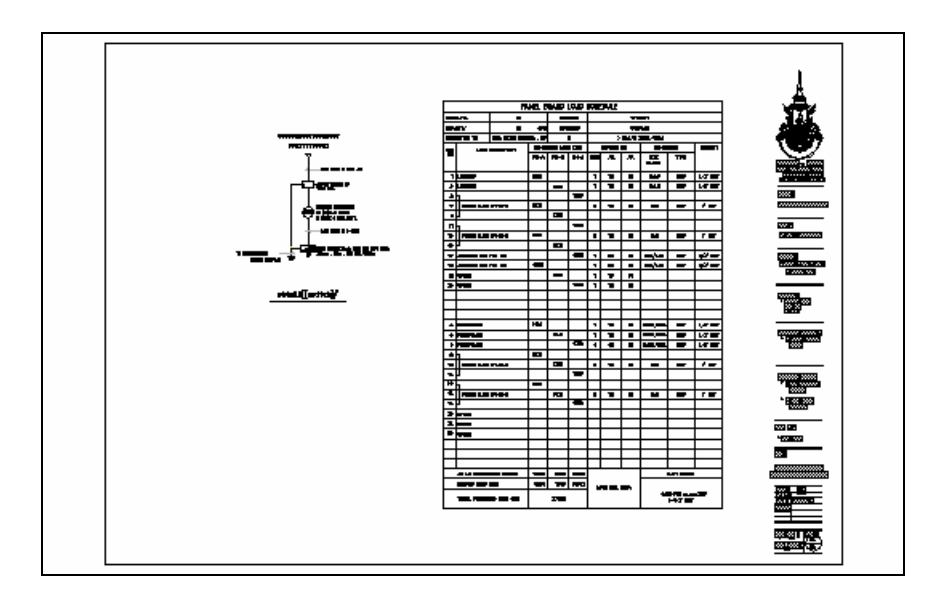

#### **5.3.1 Zoom > Realtime**

 $|Q_{\bm{\zeta}}^{\bm{\pm}}|$ 

การยอ/ ขยายภาพแบบไดนามิกโดยการ Click mouse ปุมซายคางไวแล วเลื่อน mouse ขึ้น และลง เพื่อปรับขนาดมุมมองภาพ โดยจะปรากฏรูป  $\mathbf{Q}^\star$  ขึ้นมาเพื่อควบคุมการมองภาพ

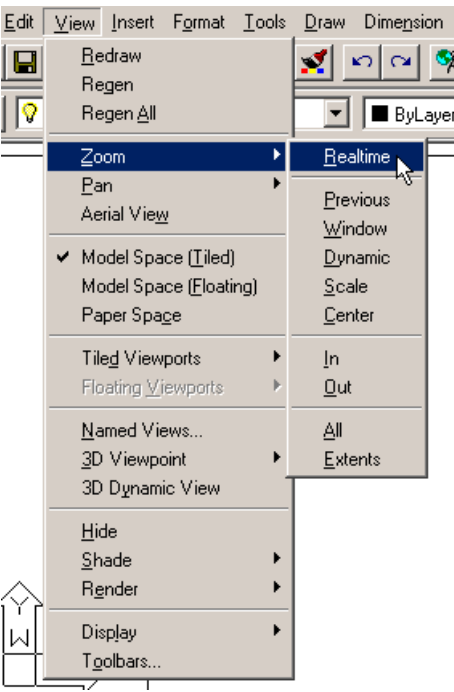

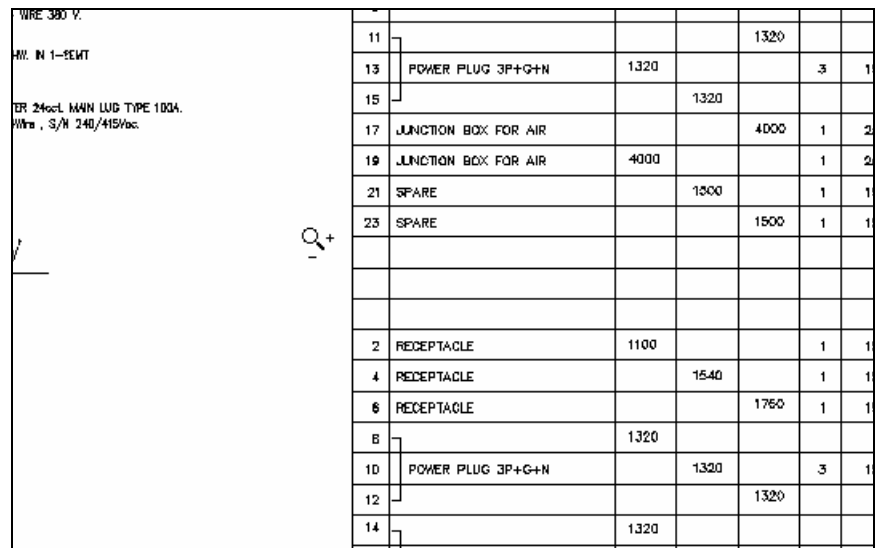

#### **5.3.2 Zoom > Previous**

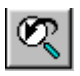

เปนการยอนกลับการมองภาพไปยังจอภาพที่แลวโดยยอนไดถึง10 จอภาพ

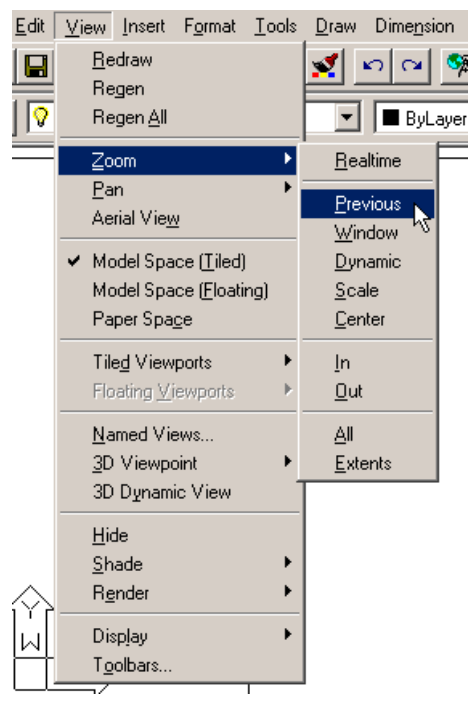

**5.3.3 Zoom > Window**

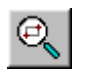

ี เป็นมุมมองดูภาพโดยการสร้างกรอบสี่เหลี่ยมชั่วคราวล้อมบริเวณที่เราต้องการดู

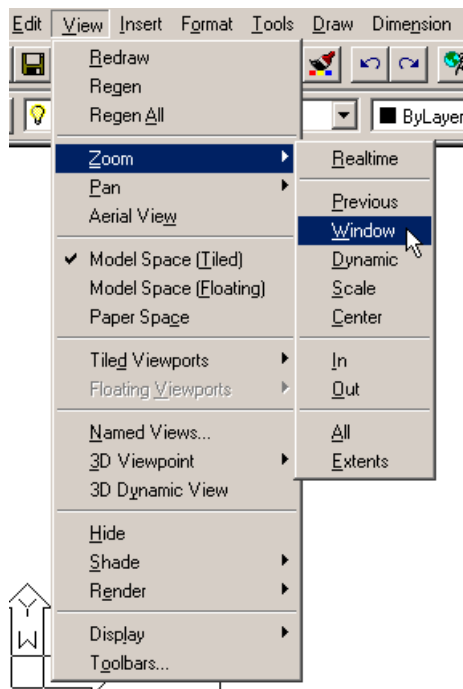

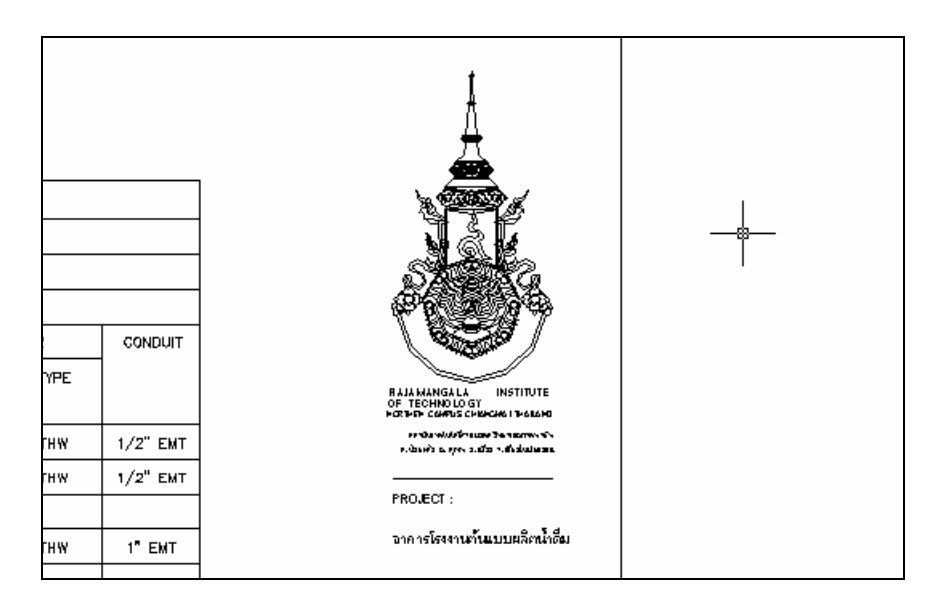

#### **5.3.4 Zoom > Dynamic**

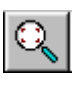

จะปรากฏกรอบสี่เหลี่ยมขึ้นมา เมื่อเลื่อน mouse กรอบสี่เหลี่ยมที่มีเครื่องหมายกากบาท เปรียบเทียบเหมือนจอภาพที่เลื่อนไปมาบนส่วนใดๆ ของวัตถุ สามารถปรับขนาดกรอบสี่เหลี่ยมให้ใหญ่ หรือเล็กได้โดยการ Click mouse ปุ่มซ้าย 1 ครั้ง หากได้ขนาดที่ต้องการแล้วให้เลื่อนกรอบไปวางไว้ ตําแหนงที่ตองการแลวกดปมุ Enter

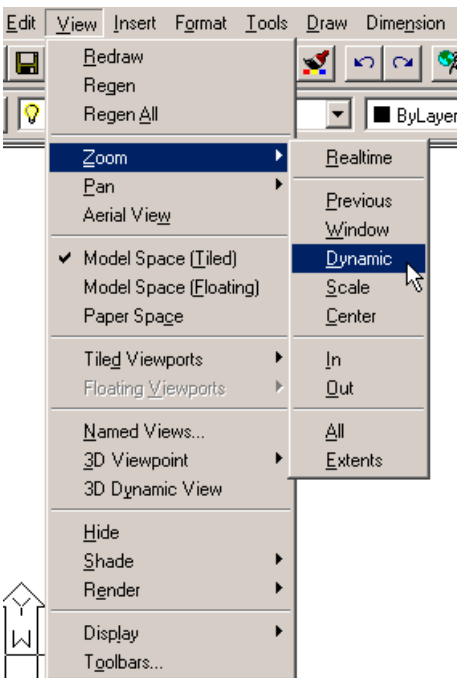

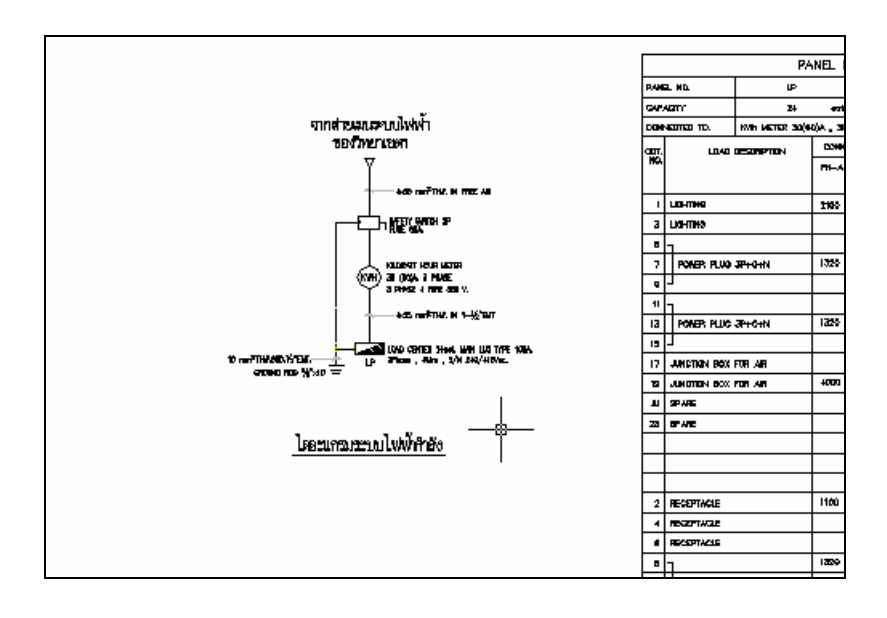

#### **5.3.5 Zoom > Scale**

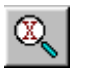

ึ กำหนดมุมมองของภาพที่จะมองโดยการกำหนดค่าแฟคเตอร์เพื่อย่อหรือขยายภาพ ย่อภาพค่าจะ เป็นจุดทศนิยม เช่น 0.5X เท่ากับย่อลงครึ่งหนึ่ง ค่า 2X ขยายภาพเป็น 2 เท่า เมื่อป้อนค่าแล้วกดปุ่ม Enter

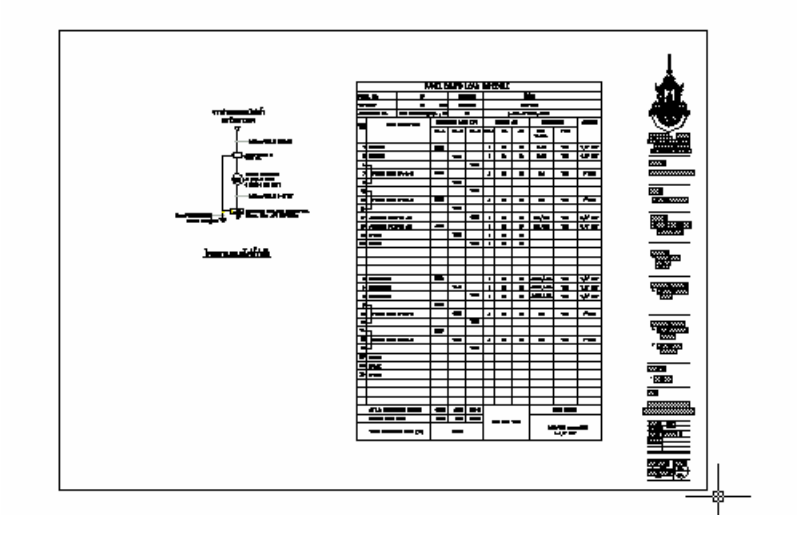

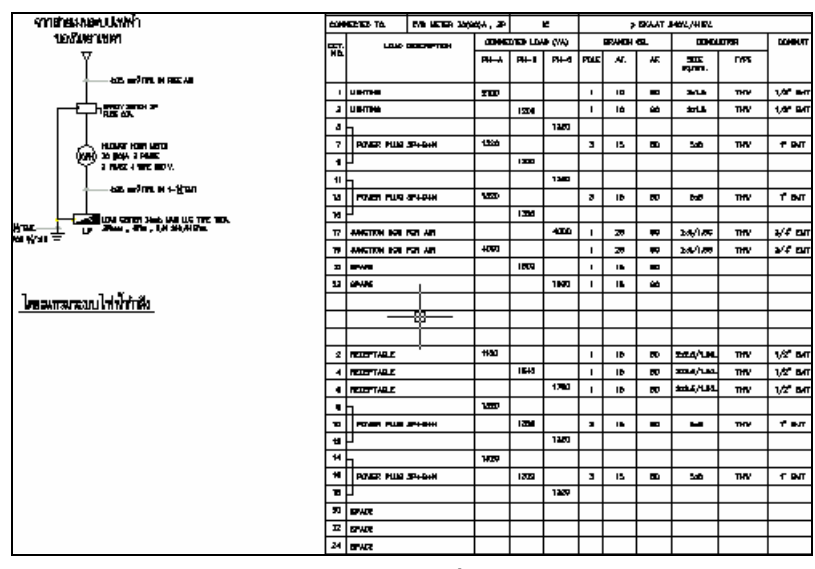

ขยาย2 เทา

#### **5.3.6 Zoom > Center**

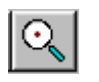

ึกำหนดจุดศูนย์รวมของการย่อหรือขยายภาพ จากนั้นกำหนดค่าระยะการมองภาพ

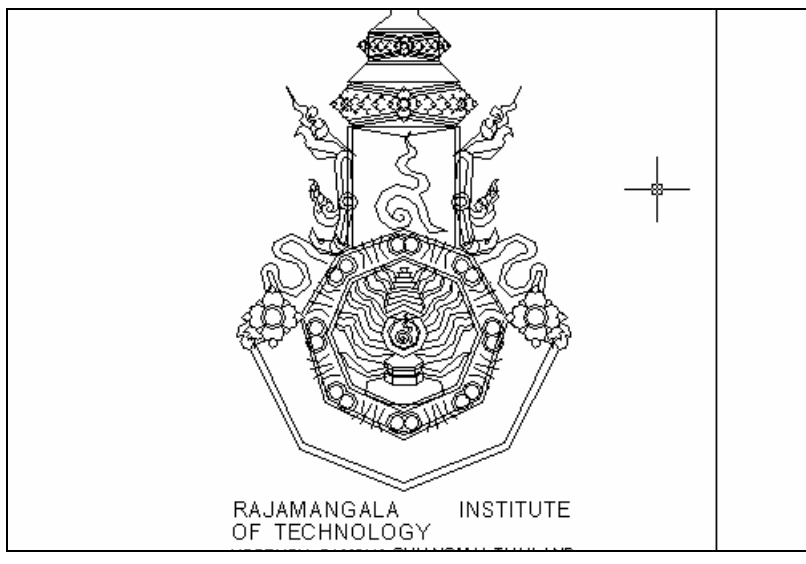

**5.3.7 Zoom > In** 

ขยายมุมมองภาพ

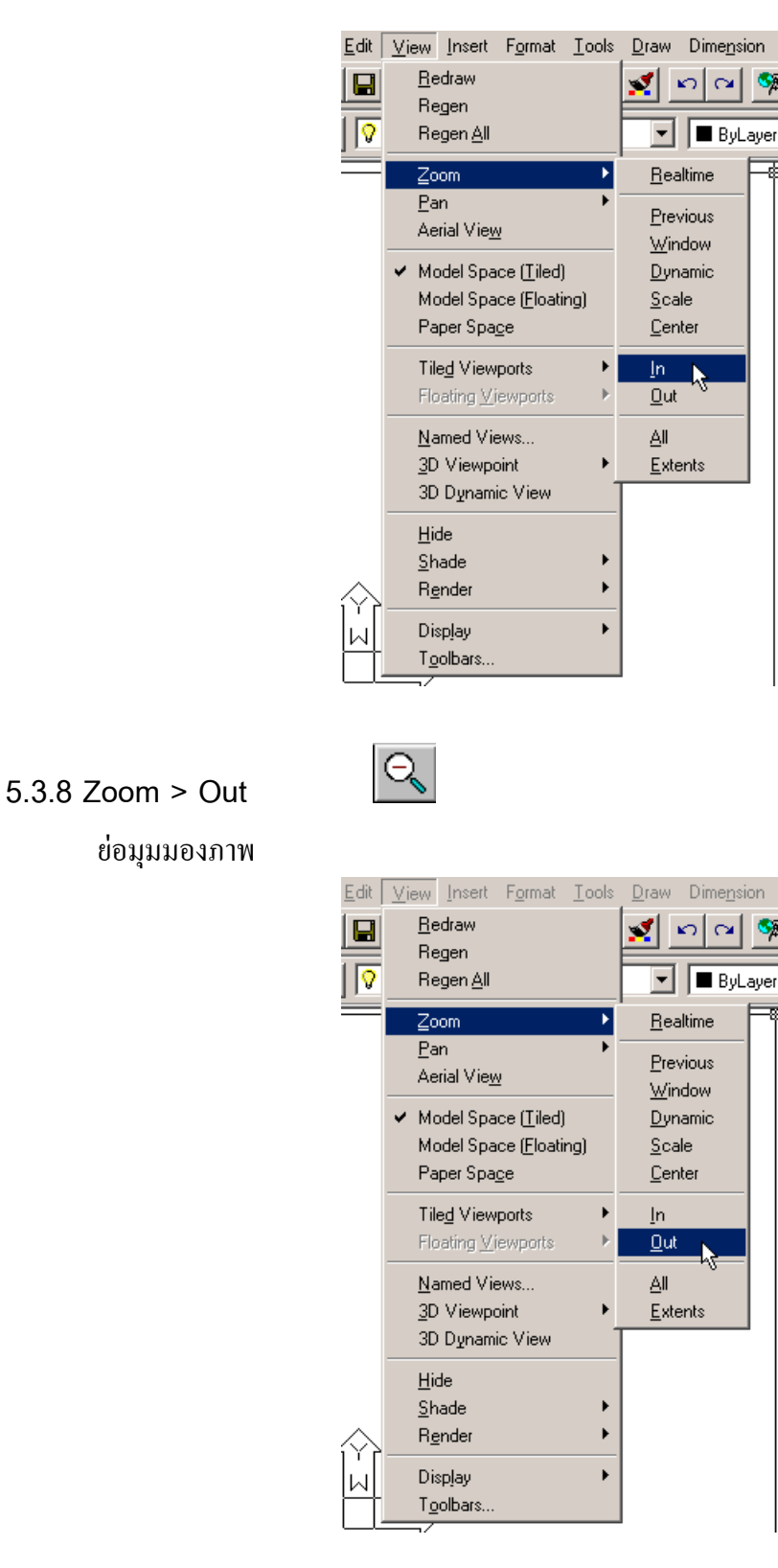

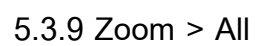

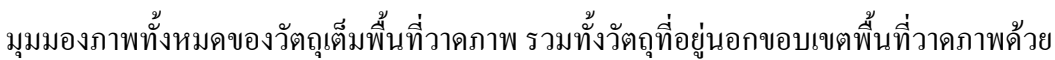

 $\mathcal{D}_{\mathcal{C}}$ 

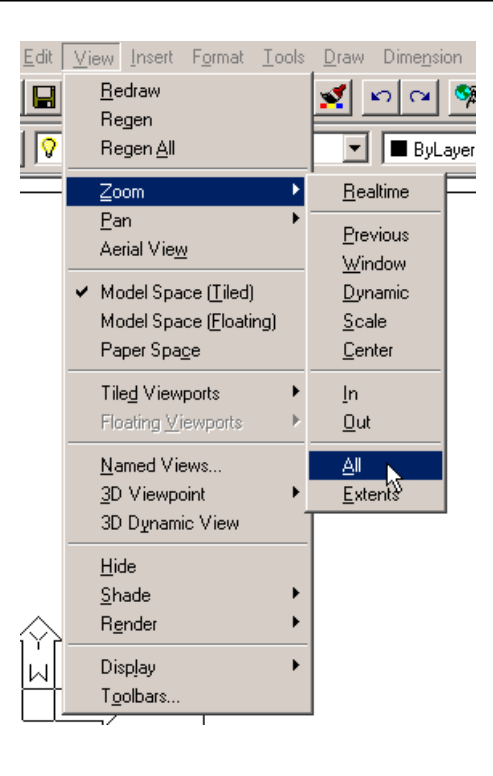

**5.3.10 Zoom > Extents** 

 $\oplus$ 

เปนมุมมองทขยายภาพว ี่ ตถั ุทั้งหมดเต็มหนาจอภาพโดยไมคํานึงถึงขอบเขตพื้นที่วาดภาพ รวมทั้งแสงดวตถั ุที่อยูนอกขอบเขตวาดภาพดวย

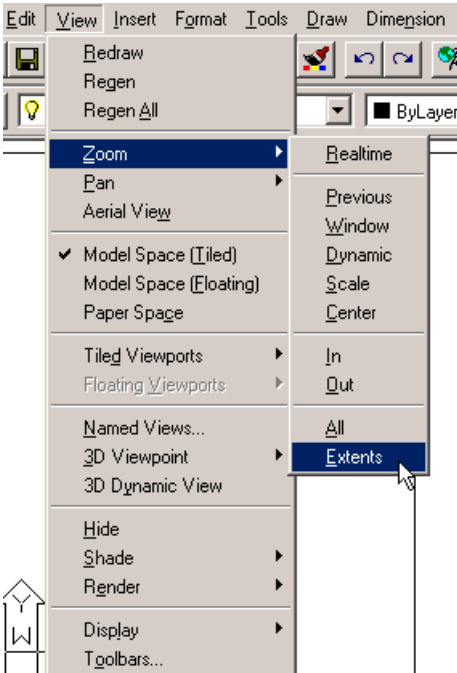

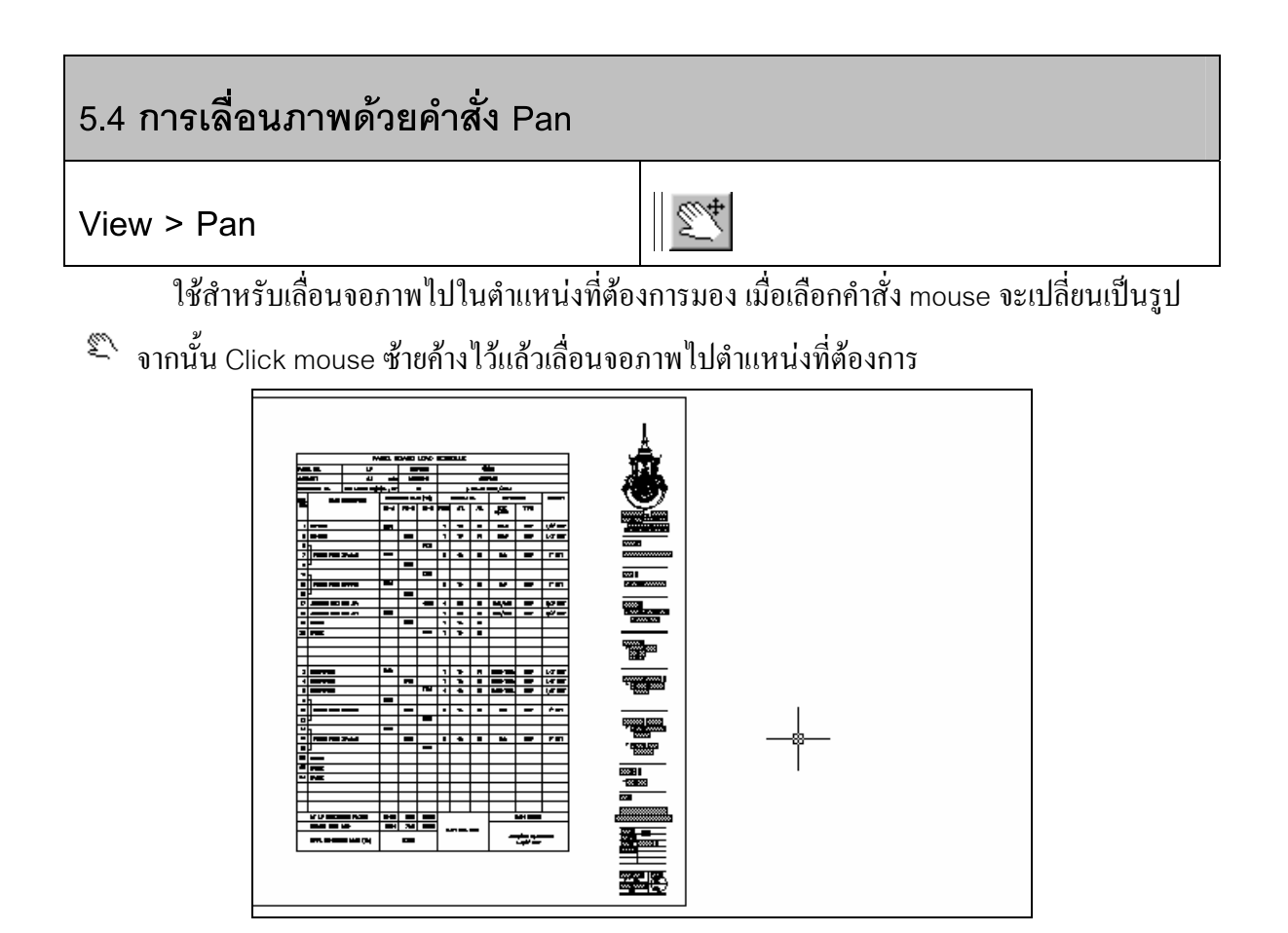